1. Если Вы не зарегистрированы на UD, то нажмите «Регистрация», если уже были зарегитрированы, нажмите «Вход»

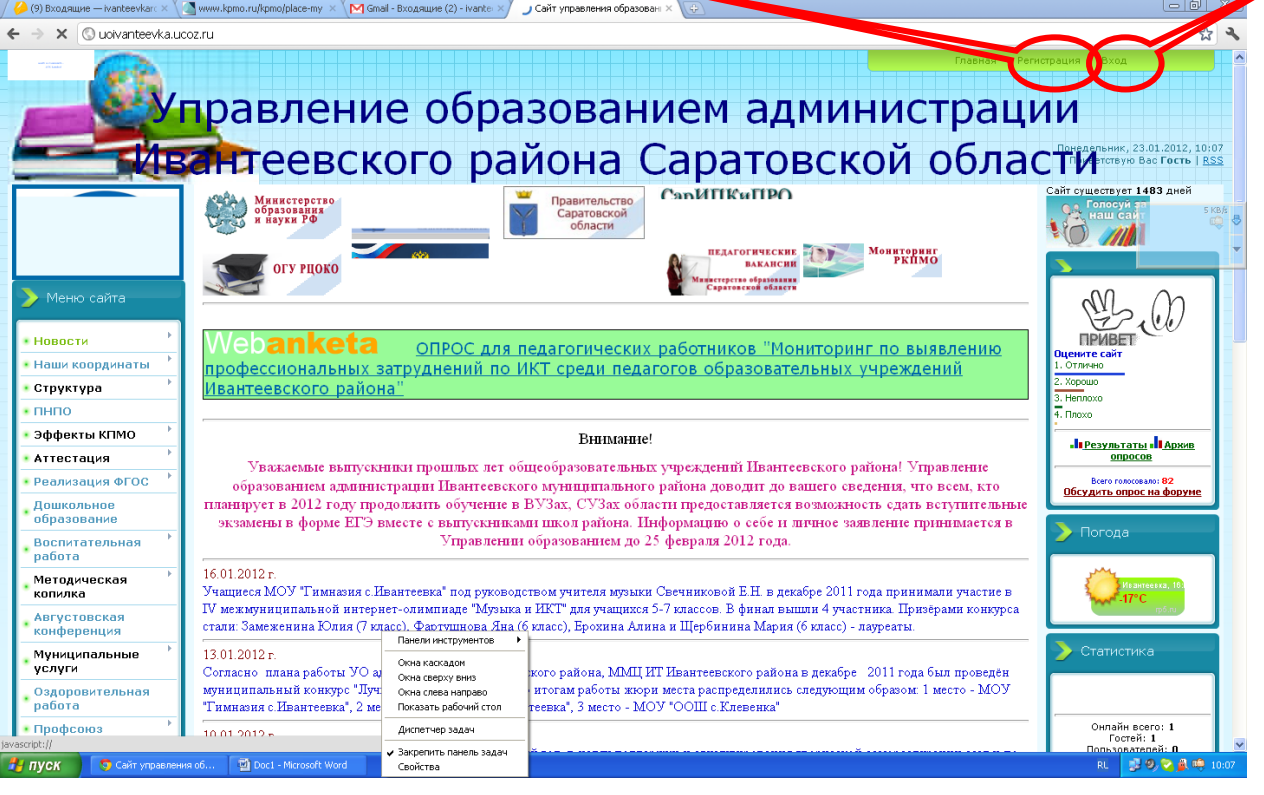

2. Для регистрации заполните все требуемые ячейки формы регистрации (где красные звёздочки – это обязательные поля для заполнения). Для регистрации Вам потребуется Ваша личная электронная почта, на которую придет подтверждение.

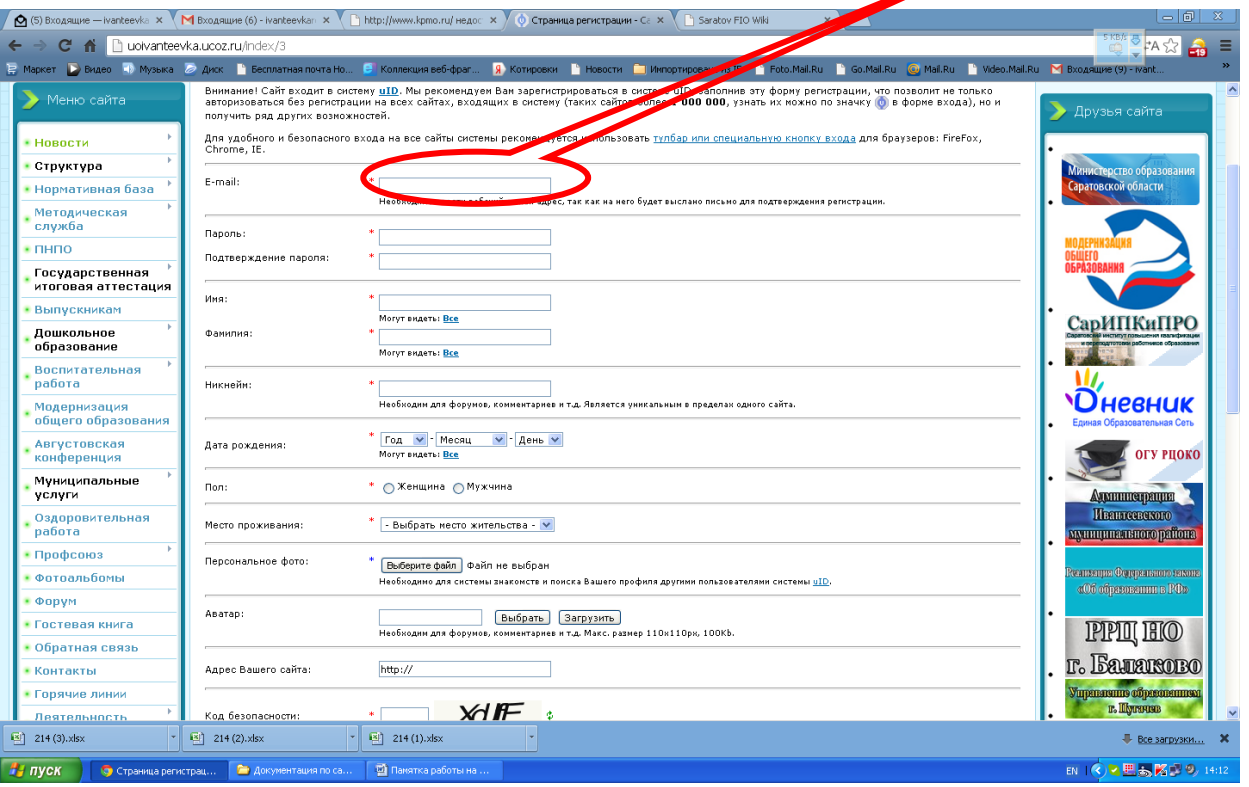

3. Нажмите «Войти через UD», введите свой электронный адрес и пароль для входа на сайт

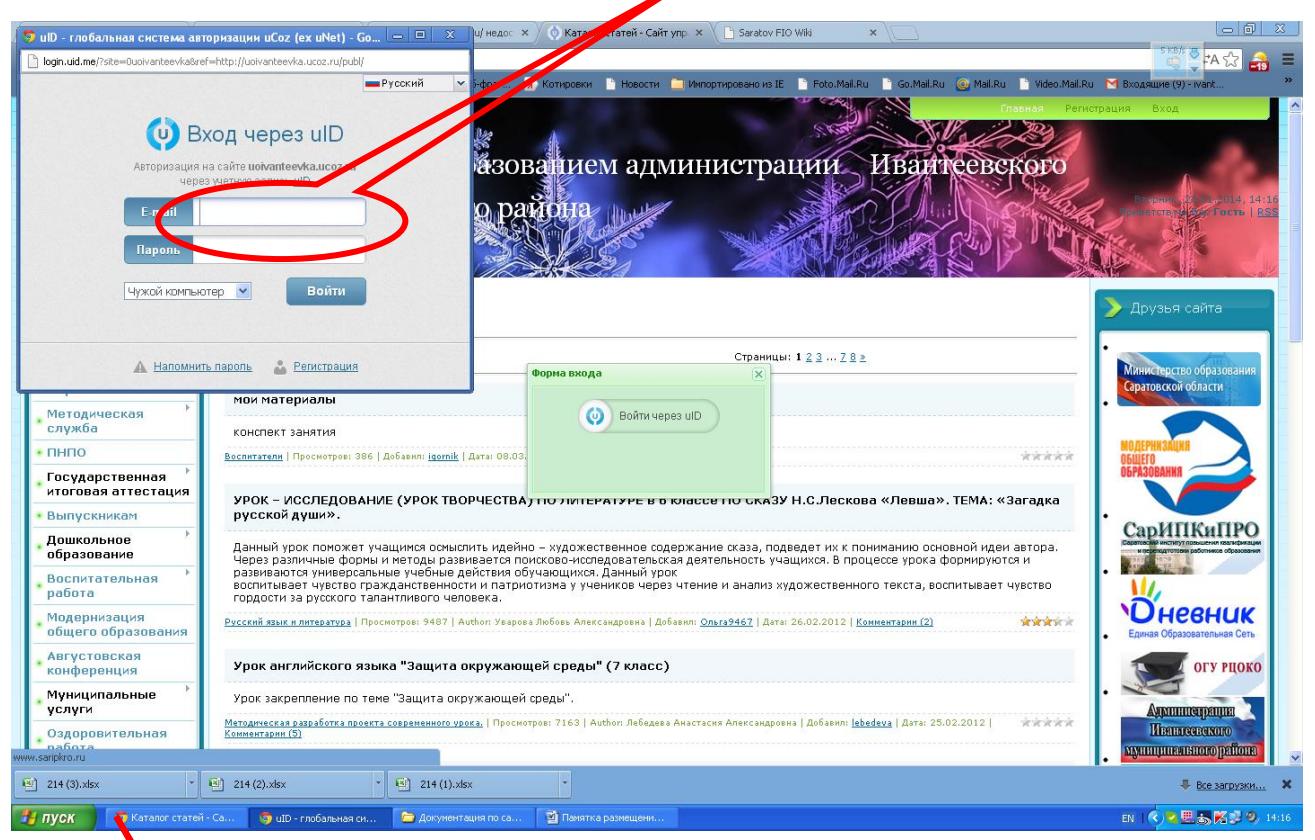

4. Откройте траницу «Методическая служба», затем «Методическая копилка», затем «Ваши

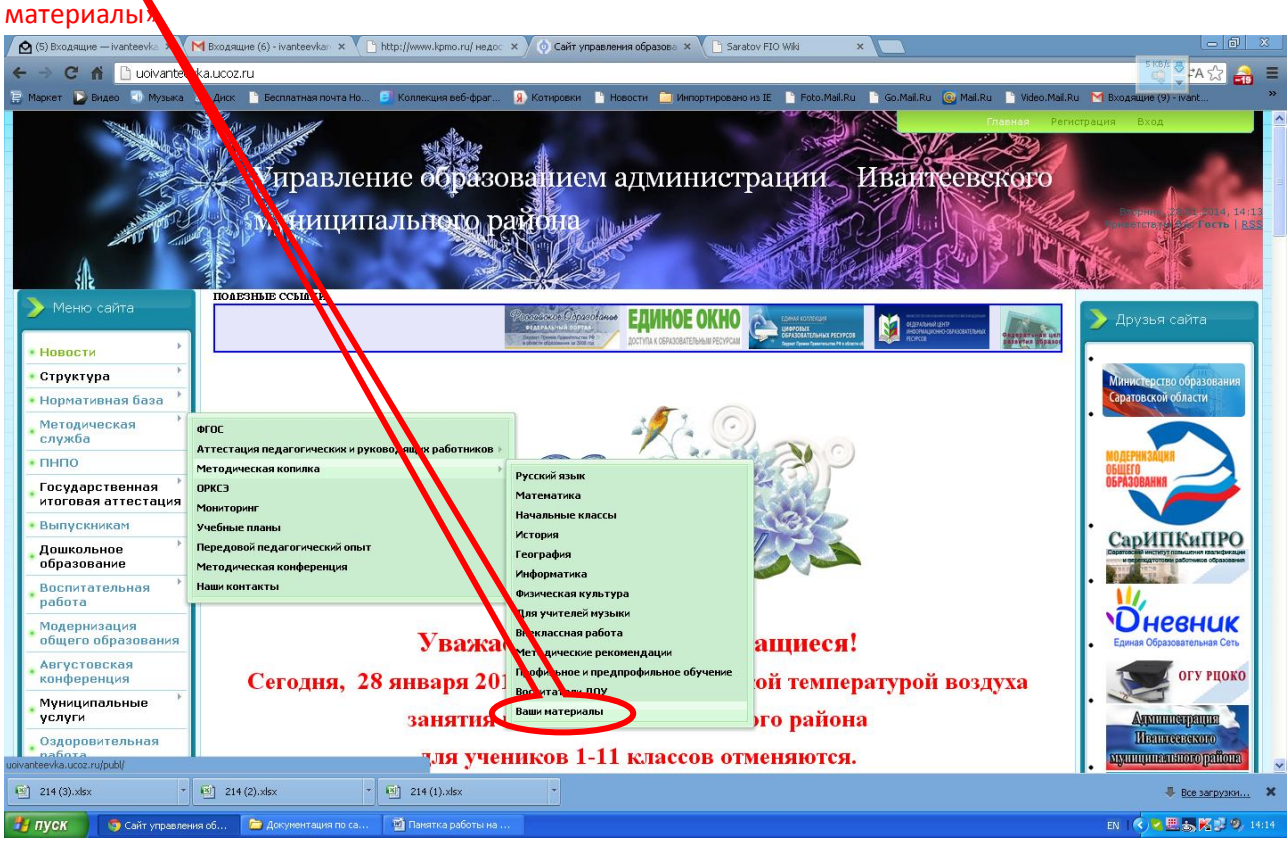

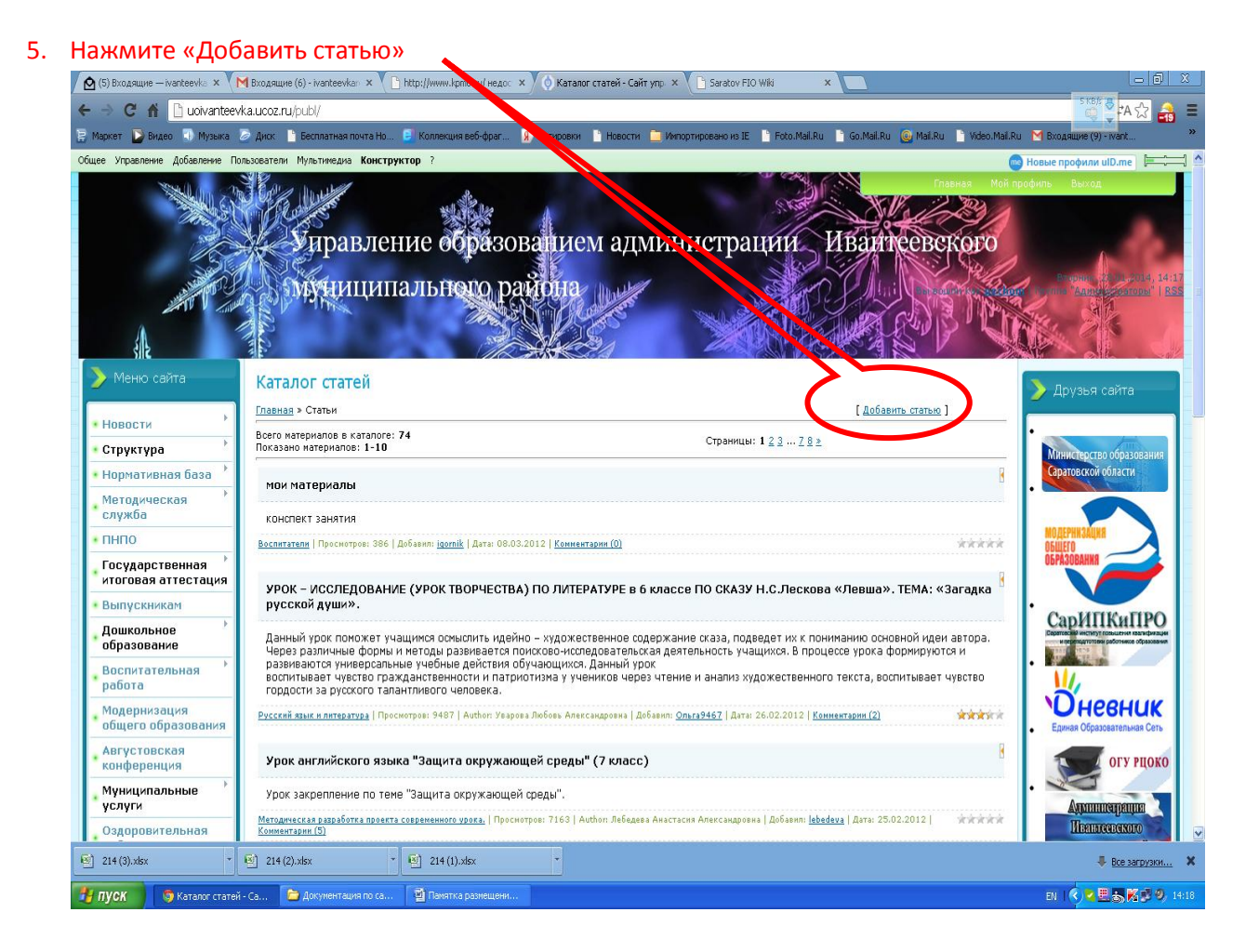

## 6. Выберите категорию «Калейдоскоп методических идей 2014» и свою номинацию

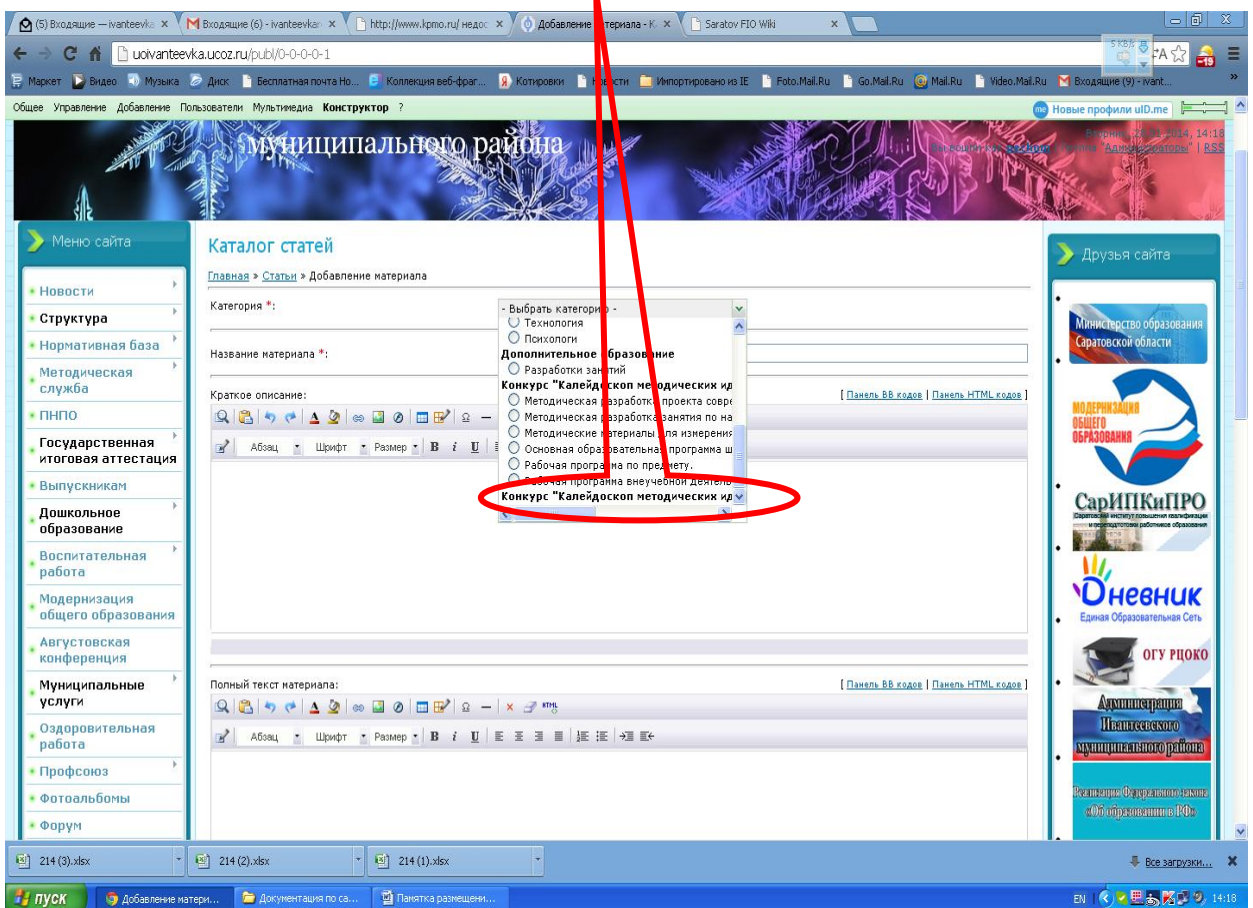

7. Напишите названием материала, его краткое описание (полное не обязательно), загрузите свой материал «Выберите файл», затем «Открыть»

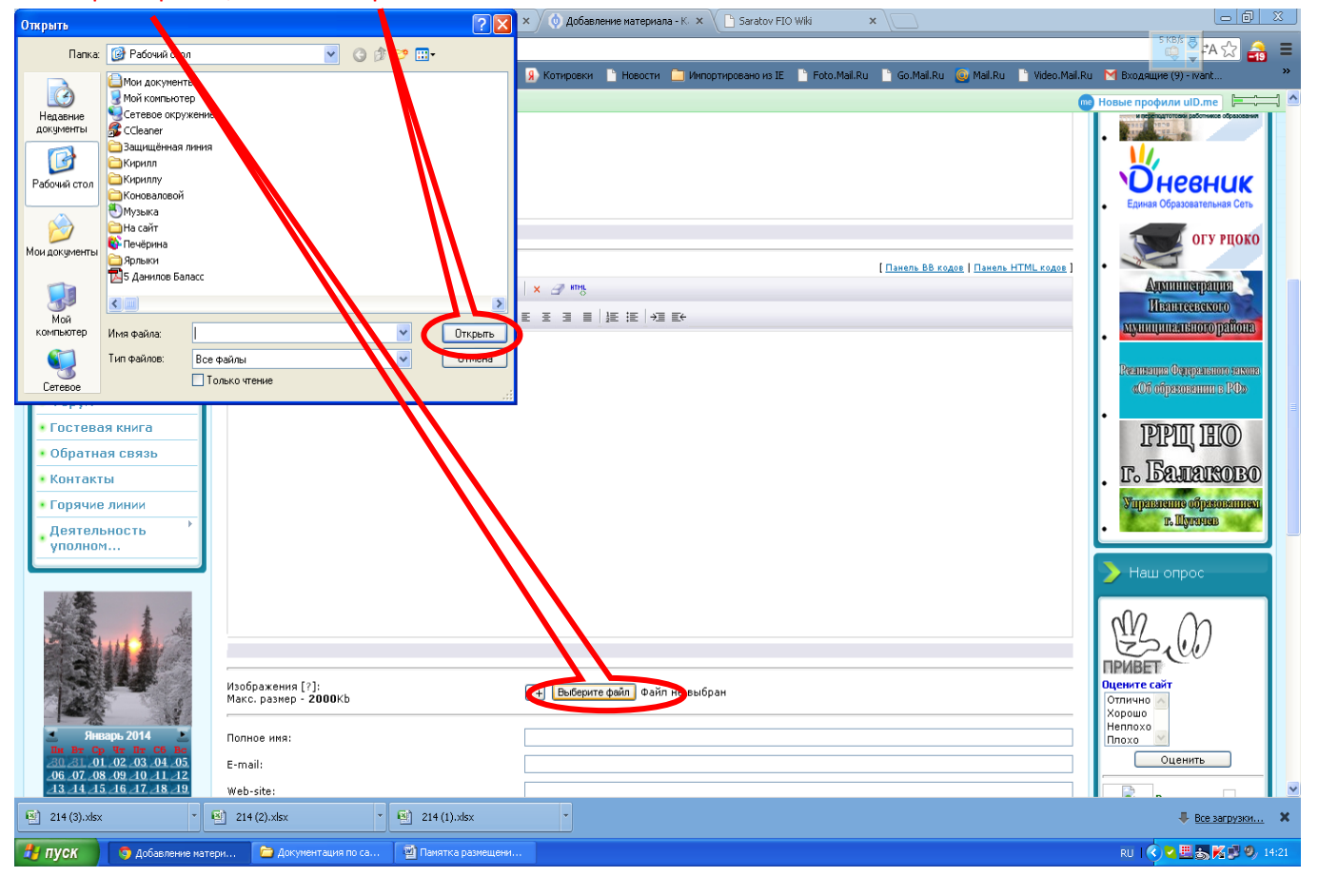

## 8. Нажмите кнопку внизу «Добавить»

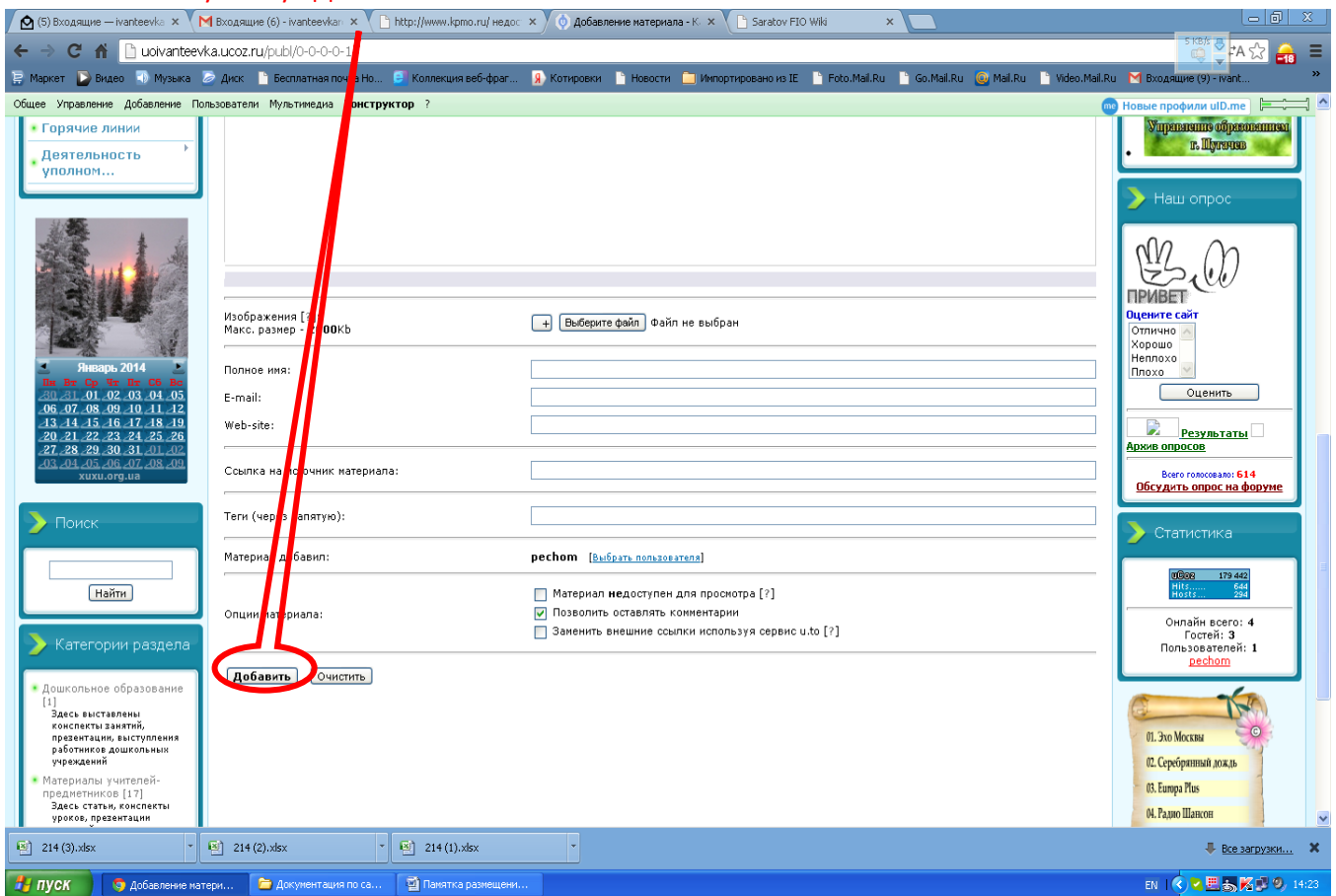

## 9. Ваш материал будет добавлен, если Вы сделал всё правильно!!! Удачи!

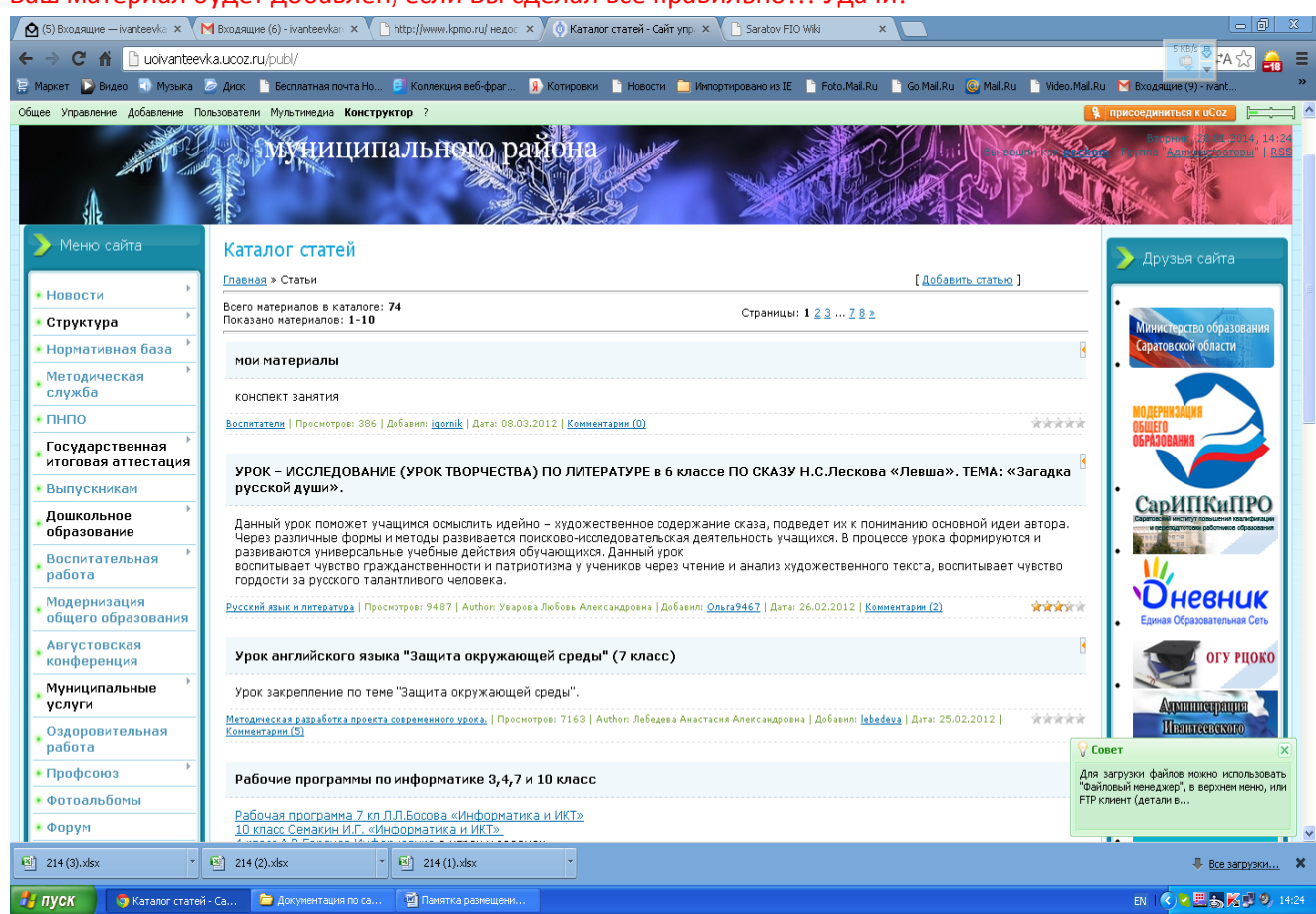